## **[Instala Aplicaciones Sin](https://blog.hostdime.com.co/instala-aplicaciones-sin-jailbreak-en-ios-con-iemulators/) [Jailbreak En iOS Con](https://blog.hostdime.com.co/instala-aplicaciones-sin-jailbreak-en-ios-con-iemulators/) [IEmulators](https://blog.hostdime.com.co/instala-aplicaciones-sin-jailbreak-en-ios-con-iemulators/)**

**[Apple](https://blog.hostdime.com.co/?s=apple)** tiene algunas restricciones cuando se trata de las aplicaciones en la **App Store**. No permite instalar aplicaciones como los **emuladores de videojuegos, clientes de BitTorrent y grabadores de pantalla**. Por lo general, la única manera de conseguir una instalación de este tipo de aplicaciones en su **dispositivo iOS** es realizar un **[jailbreak](http://es.wikipedia.org/wiki/Jailbreak_(iOS))** a tu dispositivo.

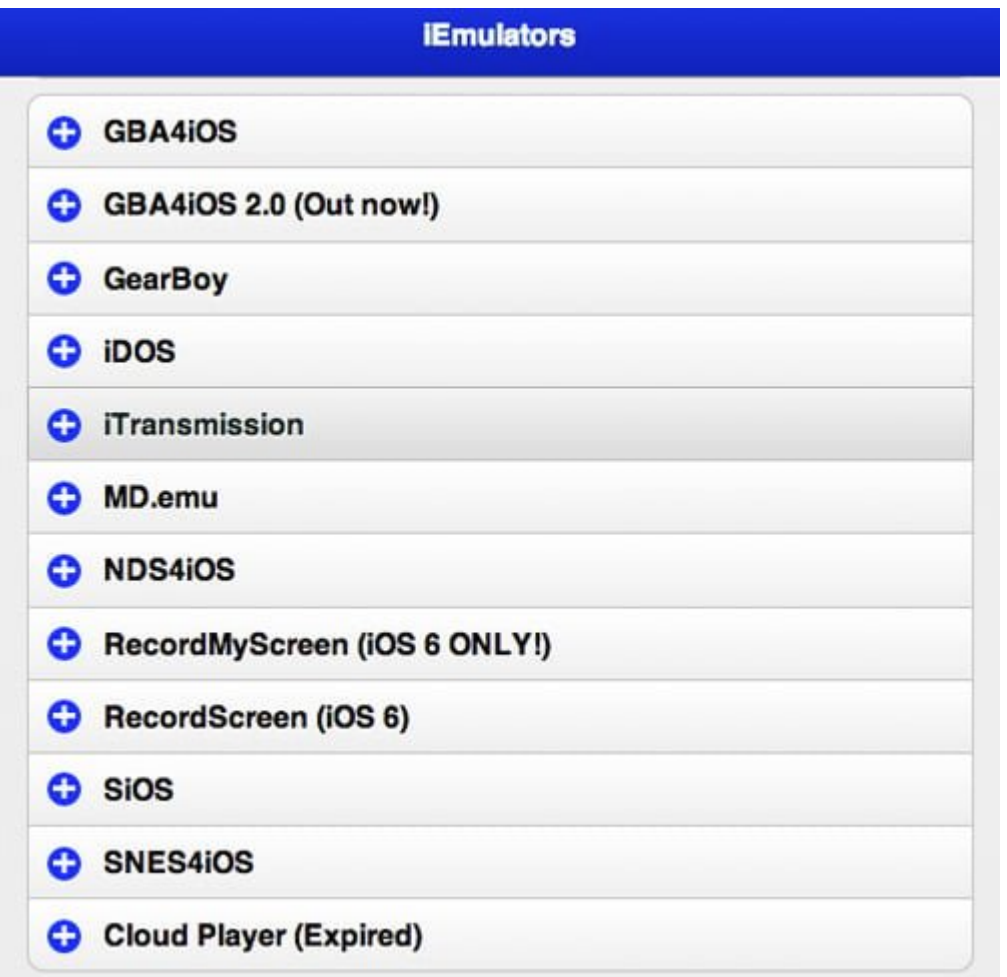

Hay una manera de instalar este tipo de aplicaciones sin realizar jailbreaking en su dispositivo, utilizando certificados de una empresa de **Apple**, que permite a las empresas instalar sus aplicaciones particulares. Con la

obtención de uno de estos certificados, los desarrolladores pueden instalar fácilmente sus aplicaciones no aprobadas por **Apple en dispositivos iOS**.

Usando este método, muchos desarrolladores han comenzado la liberación de aplicaciones sin el uso de la **App Store**. Un sitio web llamado **[iEmulators.com](http://iemulators.com/)** reunió estas aplicaciones y han creado una manera de instalarlos en los dispositivo con **iOS,** todo a través del navegador web. A continuación le mostraremos cómo instalar fácilmente una aplicación en su dispositivo.

## **Cómo Instalar Aplicaciones En iOS Con iEmulators**

En primer lugar, debera ir a la página de inicio de **[iEmulators](http://iemulators.com/)** con su **dispositivo con iOS**. Desde aquí se puede elegir una aplicación que desea descargar en su dispositivo. Abralo y pulse «**Download**» o siga el enlace si se trata de un sitio externo. Si aparece un mensaje, **confirme su descarga.**

Si no lo hace, tendrá que cambiar la fecha y la hora (las instrucciones estan en la siguiente sección), a continuación, pulse de nuevo «**Descargar**» para que comience.

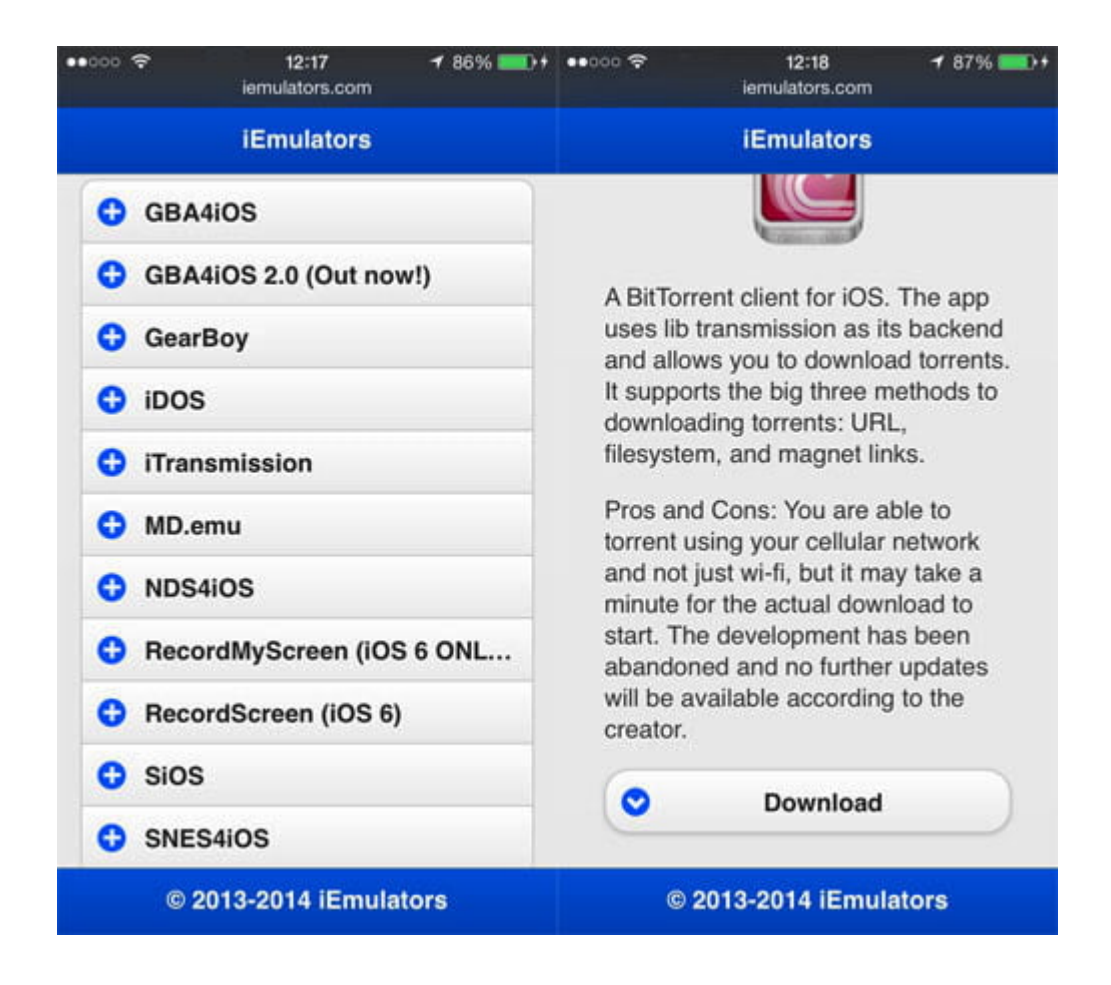

## **Cambio De La Fecha Y Hora**

**Nota**: Después de descargar la aplicación, pero antes de abrirla, es necesario cambiar la fecha y hora de su **dispositivo con iOS**. El **OS** confirmará si la aplicación está utilizando un certificado de empresa válido basado en la marca de tiempo el certificado. Esta fecha será diferente, dependiendo de la aplicación que ha descargado (consulte las instrucciones de las aplicaciones individualmente para conocer las fechas a modificar).

Vaya a **Settings > General > Date & Time** y cambie a una fecha anterior, y cambie **Set Automatically** a OFF. A continuación, abra la aplicación. A continuación, active el **Set Automatically** en ON dentro de Fecha y hora para restaurar el dispositivo a la fecha actual.

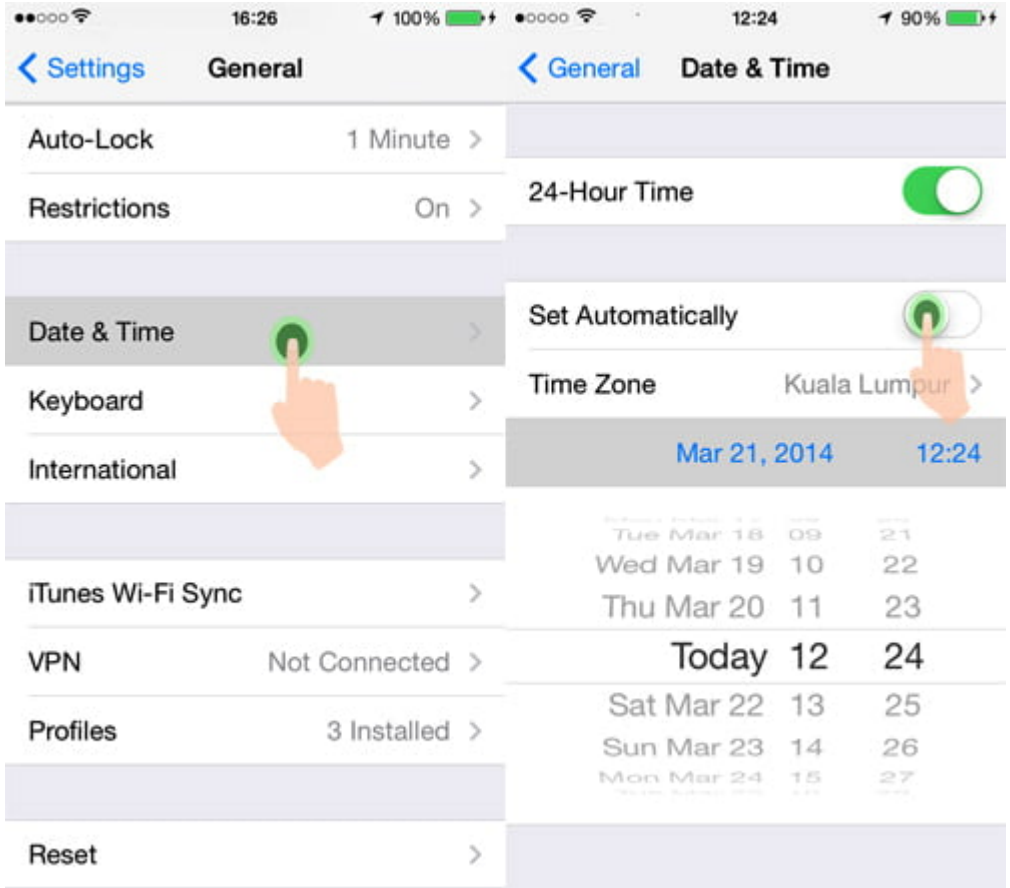

Si todo va bien, la **app** sera transferida en forma paralela a tu **dispositivo con iOS sin jailbreak**. Si la aplicación deja de funcionar, intente ajustar su tiempo de nuevo a alguna fecha como 2012 e intente abrir la aplicación de nuevo. Esto puede ser necesario de vez en cuando para mantener la aplicación en funcionamiento.

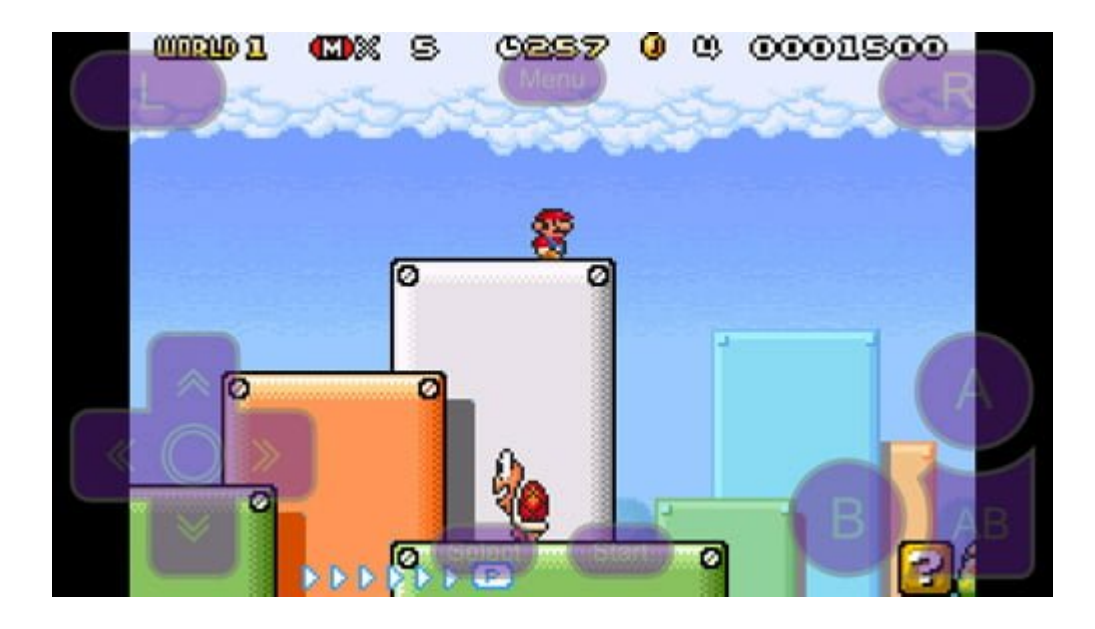

El sitio contiene una gran cantidad de **emuladores de**

**videojuegos**, así como algunas aplicaciones que pueden resultar útiles, tales como la capacidad de usar **bittorrent** en su dispositivo. La instalación puede no funcionar a veces, por lo que es posible que tenga que probar varias veces antes de que se instale con éxito. No es perfecto pero es actualmente la única manera de **cargar aplicaciones en iOS sin usar jailbreak**.